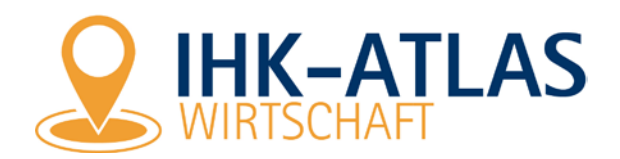

## **Anwendungstipps IHK-Atlas Wirtschaft Finden statt suchen!**

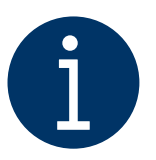

Der IHK-Atlas Wirtschaft vereinfacht für Sie und Ihr Unternehmen die Selektion von Informationen nach räumlichen Faktoren oder anderen Kriterien. Sie können beispielsweise 24/7 spannende Unternehmensdaten abrufen.

Erhalten Sie mit unseren Anwendungstipps einen Überblick darüber, wie und für welche Zwecke Sie den IHK-Atlas Wirtschaft unter anderem nutzen können.

## **Sie suchen nach einem bestimmten Unternehmen?**

Mit dem IHK-Atlas Wirtschaft können Sie 24/7 Unternehmensdaten finden!

Öffnen Sie den [IHK-Atlas Wirtschaft i](https://ihk-atlas-wirtschaft-ihkmittlererniederrhein.geolock.de/wirtschaftsatlas/)n einem gängigen Browser und wählen in der linken blauen Leiste unter "Kartenthemen" das Thema "IHK-Mitgliedsunternehmen" aus.

Geben Sie den Firmennamen oder die Adresse in das Suchfeld ein und finden Sie alle Standorte zu dem gesuchten Begriff in der Karte. Ein einfacher Klick auf das gewünschte Unternehmenssymbol in der Karte öffnet alle Unternehmensdaten im rechten Bereich der Anwendung.

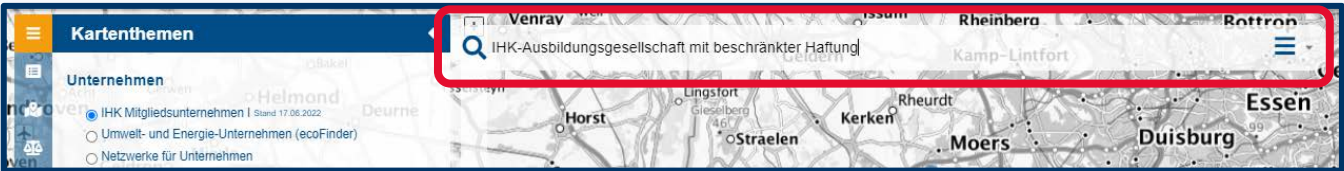

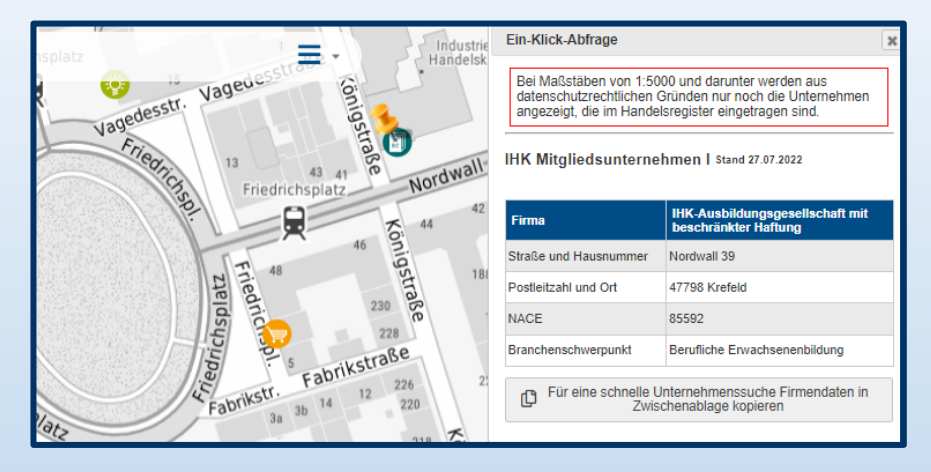

**Gut zu wissen:** Durch das Zoomen mit der Maus in der Karte können Sie sich ab einem Maßstab von 1:5000 ebenfalls Unternehmen als Symbol auf der Karte anzeigen lassen. Mit einem Klick (linke Maustaste) auf das Symbol öffnet sich ein Fenster mit Informationen.

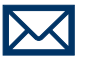

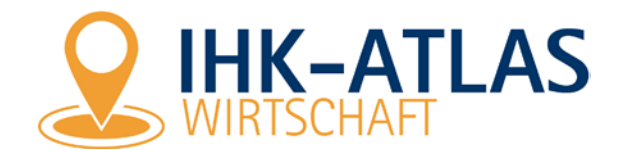

## **Sie suchen ein bestimmtes Gewerbegebiet?**

Der IHK-Atlas Wirtschaft bietet Ihnen eine übersichtliche Darstellung!

Wählen Sie das Kartenthema "Gewerbegebiete" aus. Auf der Karte sind alle Gewerbegebiete im IHK-Bezirk Mittlerer Niederrhein farblich markiert. Sie können nun beliebig in der Karte zoomen und das gewünschte Gewerbegebiet anklicken.

Im rechten Bereich der Anwendung finden Sie Informationen zum Gewerbegebiet und können über den Button "Unternehmen anzeigen lassen" alle Unternehmen sehen, deren Standort in dem ausgewählten Gewerbegebiet liegt. So können Sie sich eigene Excel-Listen für gezielte Werbeaktionen in Gewerbegebieten zusammenstellen.

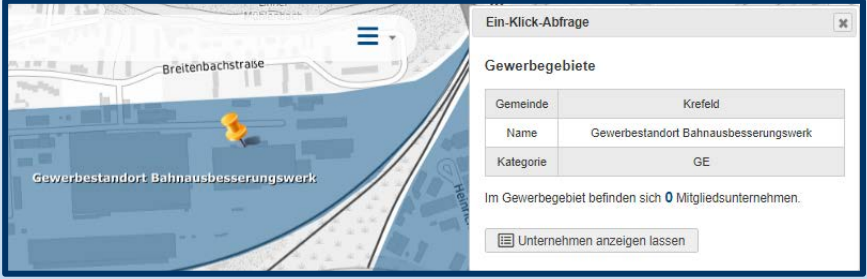

## **Sie suchen Unternehmen in einem bestimmten Bereich?**

Mit dem IHK-Atlas Wirtschaft können Sie einfach nach Unternehmensdaten suchen und sich diese als CSV-Datei herunterladen!

Wählen Sie das Kartenthema "IHK-Mitgliedsunternehmen" aus. Zeichnen Sie mit den Abfragefunktionen ein Rechteck, einen Punkt, eine Linie oder eine Fläche (wenn gewünscht mit einem Umkreis). Ihnen werden in einem neuen Fenster alle Unternehmen aus dem ausgewählten Bereich angezeigt.

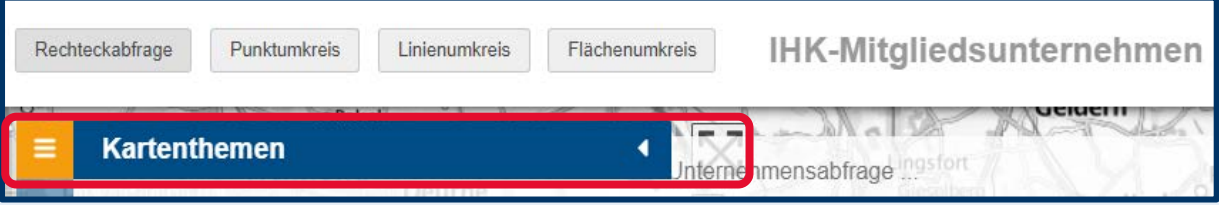

Sie können dann in der Liste der Unternehmen nach Firma, Straße, Ort, NACE-Code oder Branchenschwerpunkt filtern. Um sich die Unternehmen in einer CSV-Datei für die Weiterverarbeitung in Excel ausgeben zu lassen, wählen Sie alle oder nur einzelne Unternehmen aus und laden diese über einen Klick auf die Schaltfläche "Export" herunter.

**Gut zu wissen:** In der CSV-Datei sind übrigens auch Nebenbranchen und der Klartext des Unternehmenszwecks aus dem Handelsregistereintrag enthalten.

**Bitte beachten Sie:** Der Safari-Browser unterstützt den Download von csv-Dateien nicht. Wenn Sie ein iPhone nutzen, dann wählen Sie bitte einen anderen gängigen Browser aus.

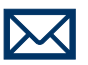